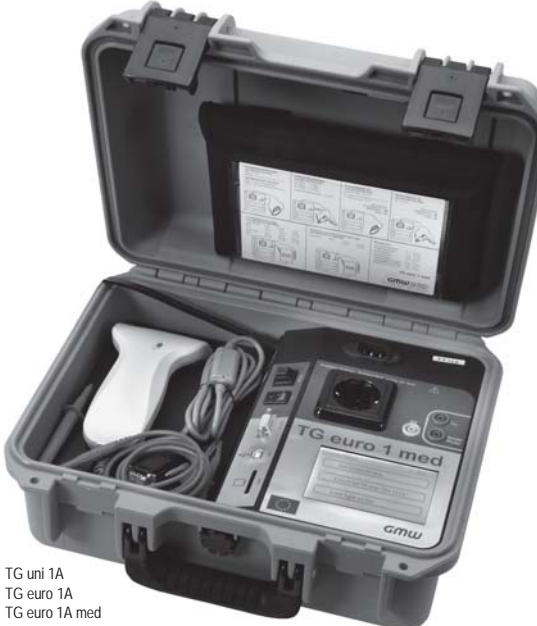

**TG uni 1 TG uni 1A TG euro 1 TG euro 1A TG euro 1 med TG euro 1A med**

Gerätetester zur Überprüfung der Schutzmaßnahmen nach DIN VDE 0701-0702 / DIN VDE 0751-1 / EN 62353

> *Supplement zur Bedienungsanleitung ab Firmware-Version 6.00*

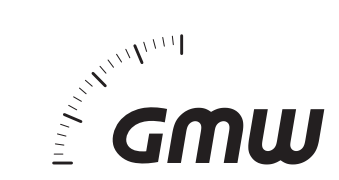

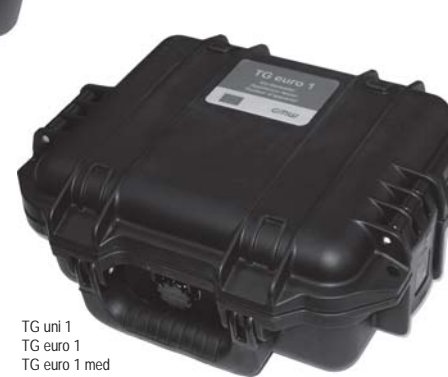

# Supplement zur Bedienungsanleitung Gerätetester TG uni 1 / TG euro 1 / TG euro 1 med (ab Firmware-Version 6.00) Inhaltsverzeichnis

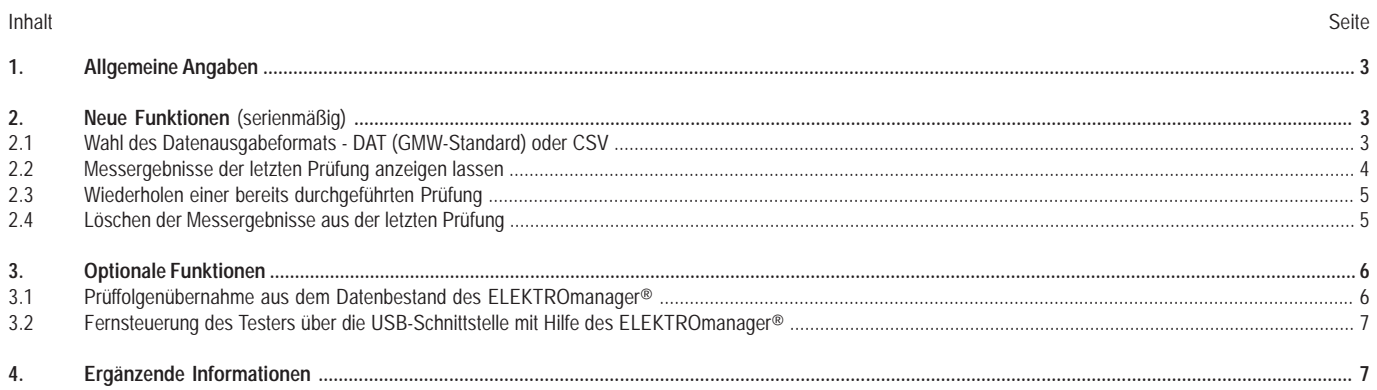

**Supplement zur Bedienungsanleitung Gerätetester TG uni 1 / TG euro 1 / TG euro 1 med** (ab Firmware-Version 6.00) Allgemeine Angaben, neue Funktionen

#### **1. Allgemeine Angaben**

Der Gerätetester wurde mit einer neuen Firmware in der Version 6.00 ausgestattet. Die hier beschriebenen Funktionen und Änderungen beziehen sich nur auf diese Version des Testers.

Die Funktionalität des Testers wurde durch folgende neue Merkmale erweitert:

- **–** SD-Speicherkarte bis zu einer Größe von 4 GB anwendbar.
- **–** Sicheres Speichern der Messergebnisse auf der Speicherkarte durch effiziente Kontrolle des Speichervorgangs (Schreiben/Lesen/Vergleichen).
- **–** Ausgabe der Verbraucherdaten vom Funktionstest auch im Protokollausdruck aus der Standard-PC-Software.

#### **2. Neue Funktionen**

Die neue Firmware-Version wird im Einschaltbildschirm angezeigt - Abb. 1. Nach dem Drücken der großen Taste erscheint das Auswahlmenü, das um die Taste **[Messergebnisanzeige]** erweitert wurde - Abb. 2.

#### **2.1 Wahl des Datenausgabeformats - DAT (GMW-Standard) oder CSV**

Mit der Taste **[Dateityp]** (Abb. 3) erreichen Sie das Auswahlmenü für das Format der Datenausgabe auf der SD-Speicherkarte - Abb. 4. Hier können Sie zwischen dem GMW-Standard-Format **DAT** und dem **CSV**-Format (direkte Übernahme der Daten in Excel® möglich) wählen.

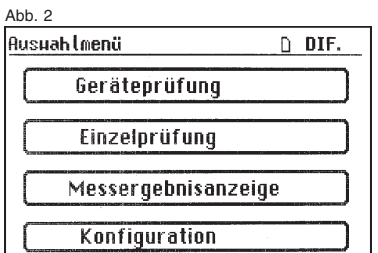

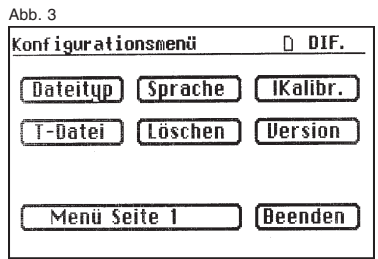

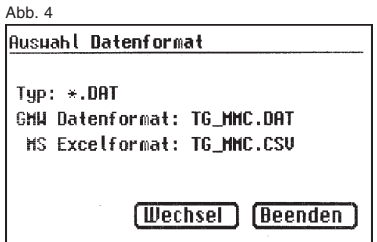

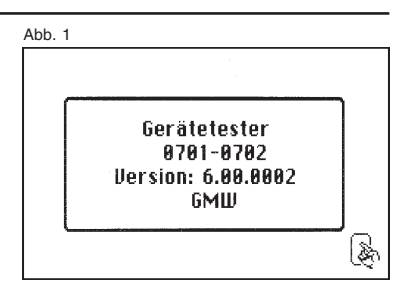

## **2.2 Messergebnisse der letzten Prüfung anzeigen lassen**

Um die Messergebnisse aus der letzten Prüfung anzeigen zu lassen, drücken Sie im **Auswahlmenü** die Taste **[Messergebnisanzeige]** (Abb. 2) und in **Auswahl Anzeige Messergebnisse** die Taste **[letzte Prüfung]** - Abb. 5.

Wenn Sie die Messergebnisse aus einer Prüfung unter Eingabe der ID-Nummer anzeigen lassen möchten, so drücken Sie die Taste **[nach ID]** und geben dann die gewünschte ID-Nummer ein (Abb. 6). Die Messdaten erscheinen im Bildschirm **Anzeige Messergebnis aus Datei** - Abb. 7.

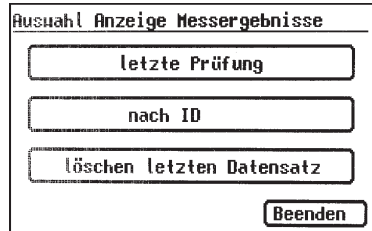

 $\lambda$ bb. 5 Abb. 7 Abb. 6 Abb. 7 Abb. 7 Abb. 7 Abb. 7 Abb. 7 Abb. 7 Abb. 7 Abb. 7 Abb. 7 Abb. 7 Abb. 7 Abb. 7 Abb. 7 Abb. 7 Abb. 7 Abb. 7 Abb. 7 Abb. 7 Abb. 7 Abb. 7 Abb. 7 Abb. 7 Abb. 7 Abb. 7 Abb. 7 Abb. 7 Abb. 7 Abb. 7 A

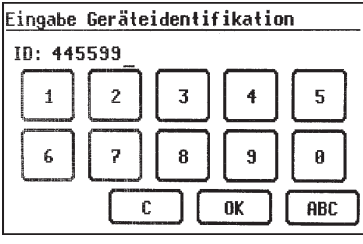

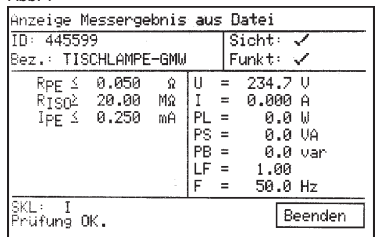

## **2.3 Wiederholen einer bereits durchgeführten Prüfung**

Wenn Sie die letzte Prüfung unter der bereits eingegebenen ID-Nummer wiederholen möchten, so drücken Sie im Bildschirm **Prüfergebnis** die Taste **[Auswahl]** und dann die Taste **[Prüfung wiederholen]** - Abb. 8.

#### **2.4 Löschen der Messergebnisse aus der letzten Prüfung**

Zum Löschen der Messergebnisse aus der letzten Prüfung drücken Sie in **Auswahl Anzeige Messergebnisse** die Taste **[löschen letzten Datensatz]** (Abb. 9) und im Bildschirm **Anzeige Messergebnisse aus Datei** die Taste **[löschen]** - Abb. 10.

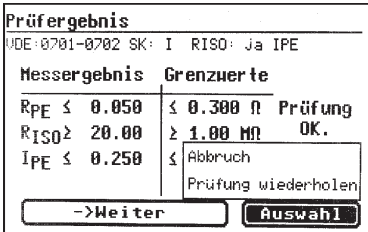

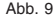

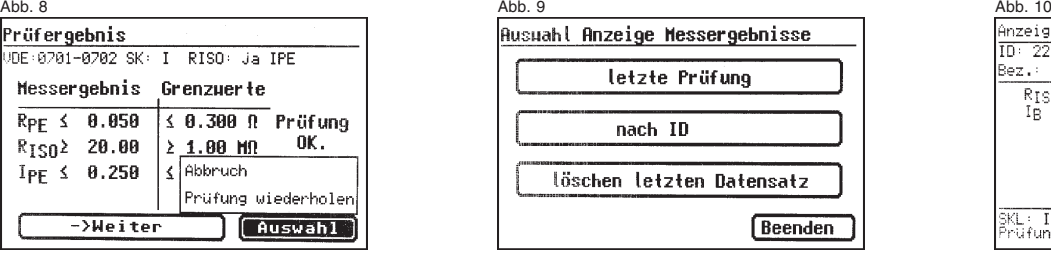

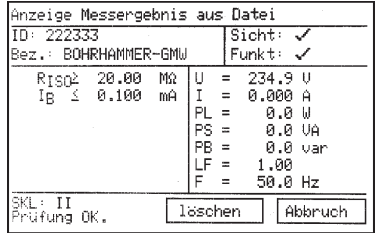

#### **3. Optionale Funktionen**

#### **3.1 Prüffolgenübernahme aus dem Datenbestand des ELEKTROmanager® (MEBEDO)**

Um die im ELEKTROmanager® festgelegte Prüffolge abarbeiten zu lassen, müssen die im ELEKTROmanager® erstellten Dateien (TXT- und Indexdatei) zuerst auf die SD-Speicherkarte kopiert werden.

In der zweiten Seite des **Konfigurationsmenü** (Abb. 3) drücken Sie die Taste **[T-Datei]** und dann die Taste **[neue Textdatei]** - Abb. 11. Wählen Sie hier die gewünschte TXT-Datei (Abb. 12) und bestätigen Sie die Auswahl mit der Taste **[Beenden]** (Abb. 13).

Starten Sie den Prüfvorgang und geben Sie zuerst die gewünschte ID-Nummer ein (Abb. 14). Im Bildschirm **Anzeige Daten** erscheinen dann die Prüflingsangaben. Durch drücken der Taste **[prüfen]** starten Sie dann die Prüfung (Abb. 15).

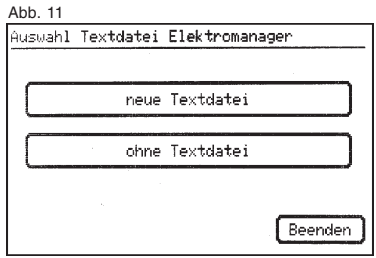

#### Abb. 13

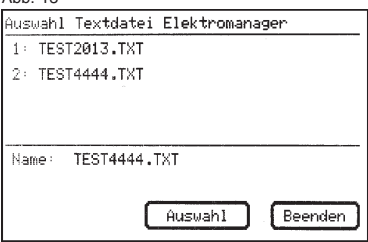

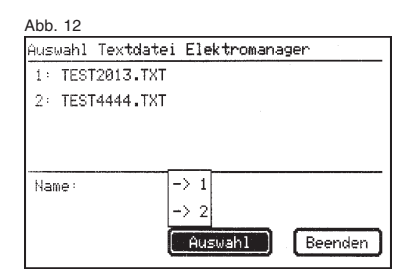

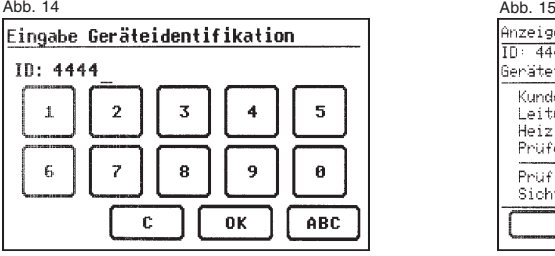

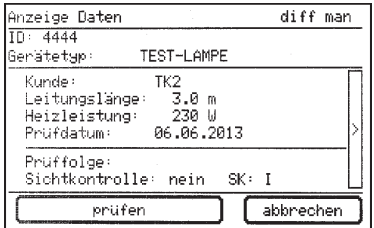

#### **3.2 Fernsteuerung des Testers über die USB-Schnittstelle mit Hilfe des ELEKTROmanager® (MEBEDO)**

Die Fernsteuerung des Testers über die USB-Schnittstelle ist nur mit Hilfe des ELEKTROmanager® ab Version 8.0 möglich.

Um den Tester über die USB-Schnittstelle fernsteuern zu können, installieren Sie zuerst den Schnittstellen-Treiber aus der mitgelieferten CD-ROM auf Ihrem PC (virtueller COM-Anschluss VCom).

Verbinden Sie den Tester mit dem PC mittels des mitgelieferten USB-Kabels und starten Sie den ELEKTROmanager®. Die automatische Prüfmittelerkennung meldet dann einen Tester TG uni1/euro1. Im Bildschirm des Testers erscheint die Meldung "Gerät mit PC verbunden. Bedienung nicht möglich" als Hinweis, dass der Tester jetzt nur vom ELEKTROmanager® bedient werden kann.

Die Vorgehensweise am PC zum Durchführen einer Prüfung entnehmen Sie bitte der Hilfe-Funktion des ELEKTROmanager® bzw. des installierten AddIn.

#### **4. Ergänzende Informationen**

Beim Prüfen von Geräten der SK I mit Heizelementen muss die Heizleistung des zu prüfenden Gerätes (in Watt) eingegeben werden - Abb. 16.

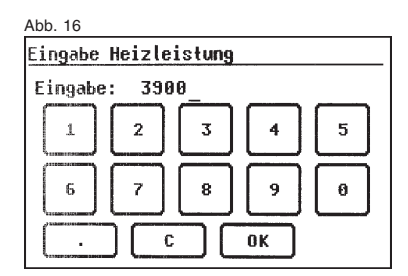

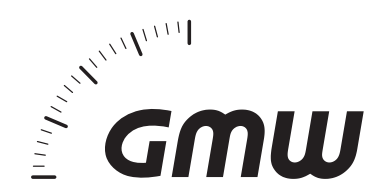

#### **Gilgen, Müller & Weigert (GMW)**

GmbH & Co. KG Am Farrnbach 4A • D-90556 Cadolzburg Telefon +49 (0)9103 7129-0 Telefax +49 (0)9103 7129-205/207 E-Mail: info@g-mw.de • Internet: www.g-mw.de